## Guías de Ayuda **FACTURA O NOTA DE** nul O ELECTRÓNICA —

Ingrese a sii.cl e ir a Servicios Online a la opción "Factura Electrónica", en "Sistema de facturación gratuito del SII": menú de "Emisión de documentos tributarios electrónicos (DTE)".

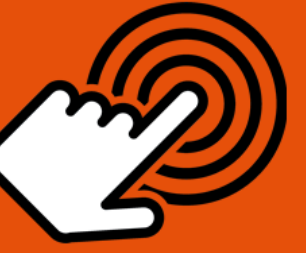

¿Cómo Anular una Factura Afecta, Exenta o una Nota de **Débito Electrónica?** 

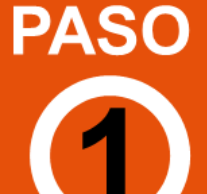

Ingrese a Nota de Crédito Electrónica

Emisión de Notas de Crédito

Anular

Creación Nota de **Crédito Electrónica** 

**Factura Electrónica** 

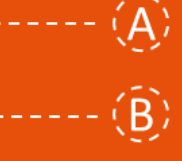

Seleccionar "NOTA DE CRÉDITO PARA **DOCUMENTOS EMITIDOS A TRAVÉS DEL PORTAL SII".** 

Identifiquese con Rut y Clave o representante legal.

Debe seleccionar el Documento Tributario Electrónico para el cual desea hacer una Nota de Crédito Electrónica.

Debe seleccionar la opción "GENERAR **NOTA DE CRÉDITO DE ANULACIÓN".** 

El Sistema automáticamente genera la Nota de Crédito que anula la Factura Electrónica. Usted debe revisar, firmar y enviar al SII.

La Nota de Crédito Electrónica a sido generada, firmada y enviada al SII. <u>Si el </u> cliente es un receptor electrónico autorizado, recibirá una copia del documento por correo electrónico.

STI a

Para ver más detalles en cada paso, revisar las páginas a continuación.

Firma y Envío

Copia e Impresión

# Guías de Ayuda FACTURA O NOTA DE

**NOTA DE CRÉDITO ELECTRÓNICA ANULA UNA FACTURA, FACTURA NO AFECTA O EXENTA, O NOTA DE DÉBITO ELECTRÓNICA**

### **Paso 1.**

Ingrese a la opción "Nota de crédito electrónica", en "Sistema de facturación gratuito del SII"; menú de "Emisión de documentos tributarios electrónicos (DTE):

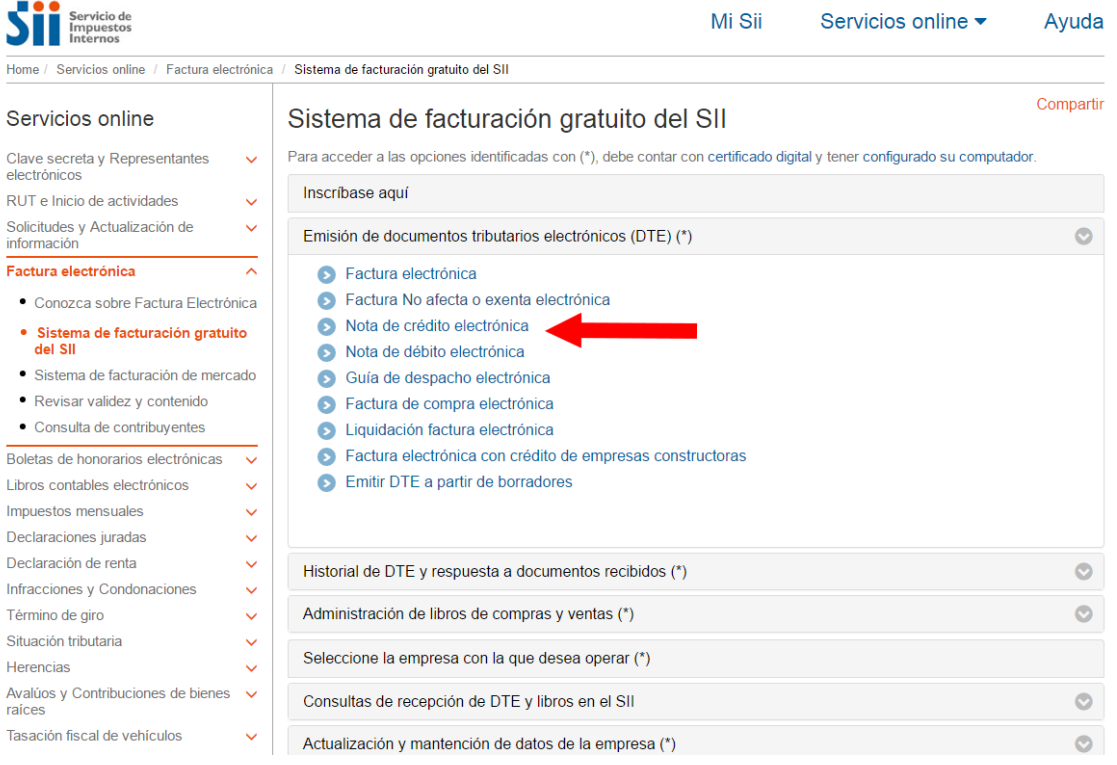

## **Paso 2**

Debe seleccionar la opción "NOTA DE CRÉDITO PARA DOCUMENTOS EMITIDOS A TRAVÉS DEL PORTAL SII".

Empresa: www.communication.com

SII.C

### EMISIÓN DE NOTAS DE CRÉDITO ELECTRÓNICAS

La emisión de Notas de Crédito está habilitada para hacer notas de crédito a Documentos Tributarios Electrónicos.

- NOTA DE CRÉDITO PARA DOCUMENTOS EMITIDOS A TRAVÉS DEL PORTAL SII
- DI NOTA DE CRÉDITO (en blanco) PARA DOCUMENTOS NO EMITIDOS POR EL PORTAL SII. Ej. Documentos en Papel

# Guías de Ayuda FROTURA O NOTA DE DÉBITO ELECTRÓNICA

### **Paso 3**

Para crear la Nota de Crédito Electrónica debe seleccionar el Documento Tributario emitido que será modificado.

La emisión de Notas de Créditos Electrónicas se encuentra normada por la regla general de emisión de Notas de Crédito y Débito, establecida en el Art. 57 del D.L. N° 825 y en el Art. 71 del Reglamento de la Ley sobre Impuesto a las Ventas y Servicios.

Debe seleccionar el Documento Tributario Electrónico para el cual desea hacer una Nota de Crédito Electrónica para modificar texto de una Factura Electrónica o Factura no Afecta o Exenta Electrónica.

### **ADMINISTRACIÓN DE DOCUMENTOS EMITIDOS**

En esta página un usuario autorizado puede revisar, ordenar, buscar, listar, obtener copias y administrar los Documentos Tributarios Electrónicos emitidos por el contribuyente seleccionado

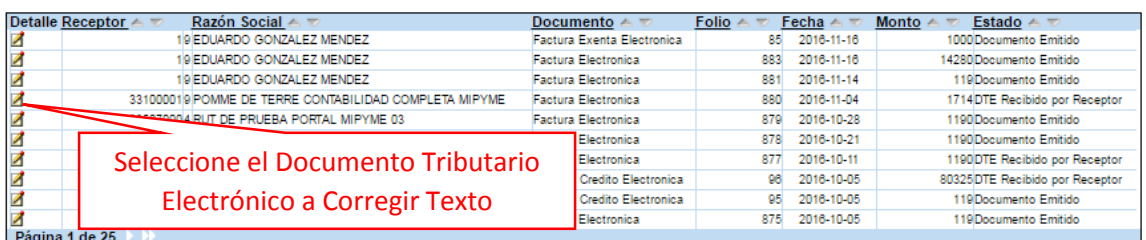

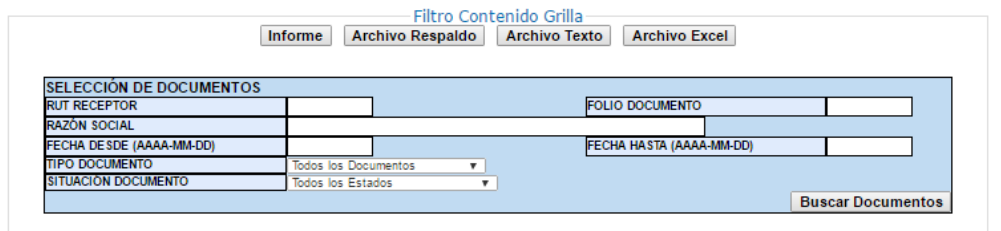

Volver Menú

### **Paso 4.**

Para anular una Factura Electrónica, una Factura no Afecta o Exenta Electrónica o una Nota de Débito Electrónica debe seleccionar "Generar Nota de Crédito de Anulación".

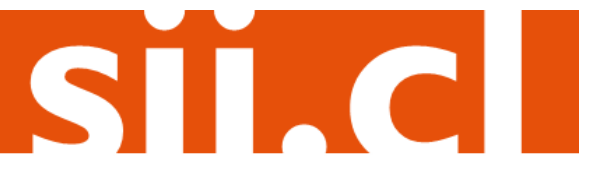

Empresa:

# Guías de Ayuda<br>Anular FACTURA O NOTA DE

### **DOCUMENTO EMITIDO**

En esta página se muestra el documento seleccionado y las opciones que el usuario tiene disponibles para trabajar con él.

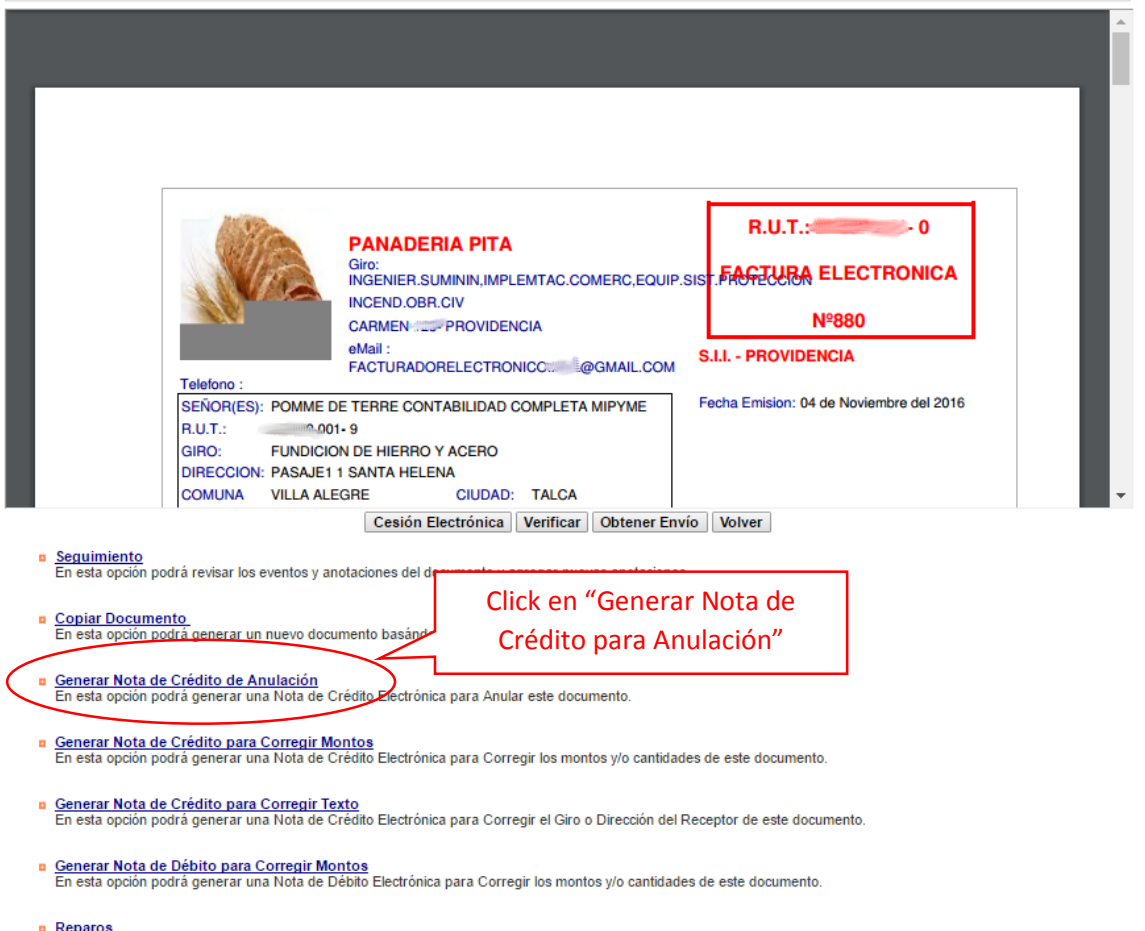

### En esta opción podrá revisar, si los hubiera, los reparos y observaciones que el SII le hizo al documento.

### **Paso 5.**

El Sistema automáticamente genera la Nota de Crédito que anula la Factura Electrónica, la Factura no Afecta o Exenta Electrónica, o la Nota de Débito Electrónica asociada. Usted debe revisar, firmar y enviar al SII la Nota de Crédito Electrónica generada.

Empresa: 0

# Guías de Ayuda **FACTURA O NOTA DE<br>LE DÉBITO ELECTRÓNICA**

Empresa

SII.C

### **REVISIÓN DE DOCUMENTO TRIBUTARIO ELECTRÓNICO**

Este es el Documento Tributario Electrónico de Anulación que se ha generado con la información que Ud. ha seleccionado. Revíselo cuidadosamente para verificar que<br>efectivamente se está realizando la Anulación que Ud. desea

Si está de acuerdo con el documento desplegado y quiere proceder a firmar y enviar el documento al SII, presione el botón Firmar y Enviar.

Si no está de acuerdo y quiere abortar la generación del documento de Anulación, presione el botón Volver.

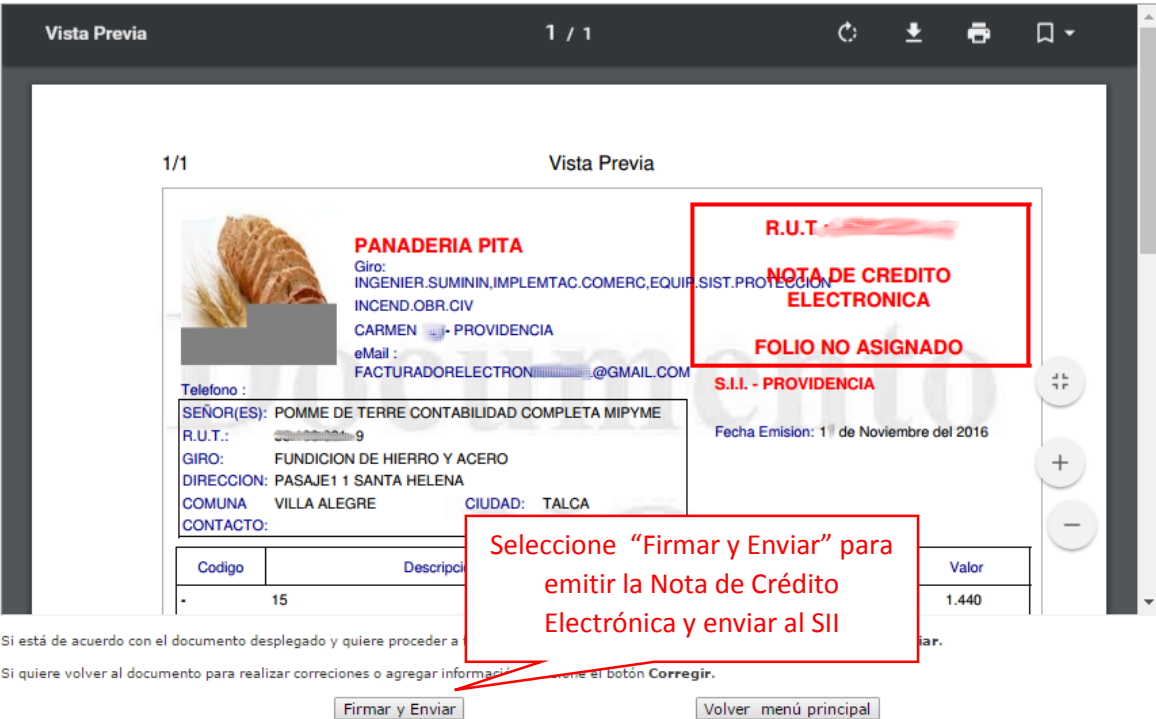

## **Paso 6.**

La Nota de Crédito Electrónica ha sido generada, firmada y enviada al SII. Si el cliente es un receptor electrónico autorizado, recibirá una copia del documento por correo electrónico.

Para visualizar el documento emitido y obtener representaciones impresas de él, debe seleccionar "Ver Documento".

## Empresa: 4 DOCUMENTO TRIBUTARIO ELECTRÓNICO FIRMADO Y ENVIADO El Documento Tributario Electrónico ha sido exitosamente generado, firmado y enviado al SII.<br>Dado que el receptor del documento está registrado en el SII como receptor electrónico, se le ha enviado por correo electrónico u Si quiere obtener una o más copias impresas del documento, seleccione el link Ver Documento. Ver Documento~ Volver Seleccione "Ver Documento" para visualizar el documento emitido y obtener representaciones impresas

# Guías de Ayuda Anular FACTURA O NOTA DE

Podrá obtener las representaciones impresas que necesite.

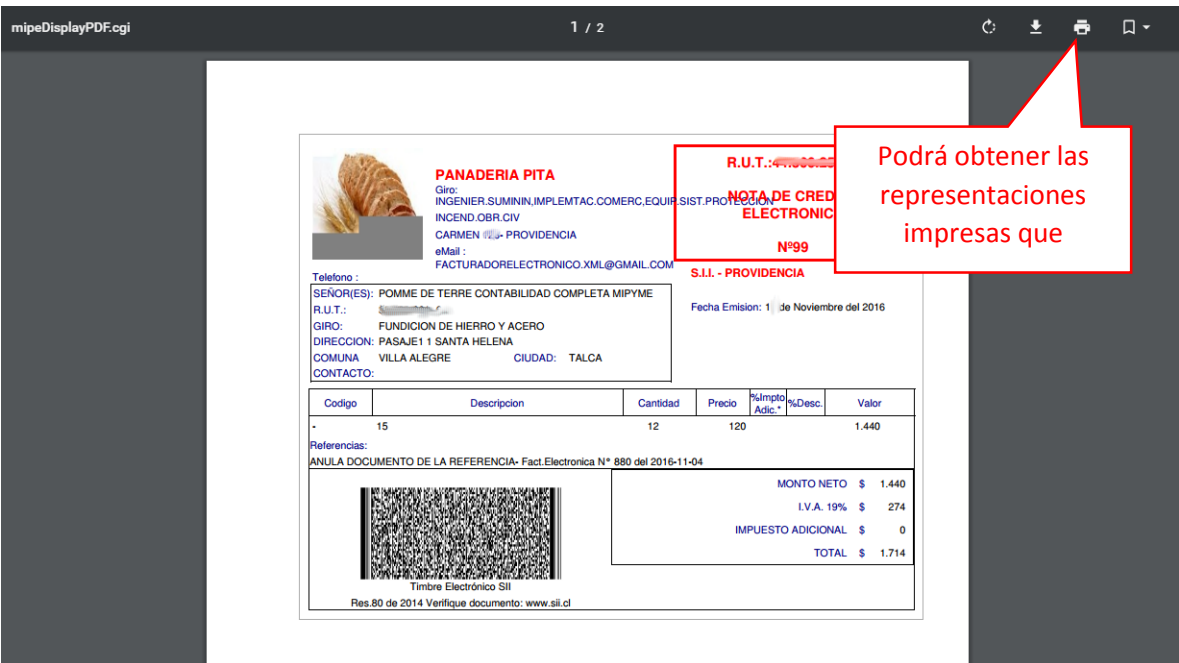

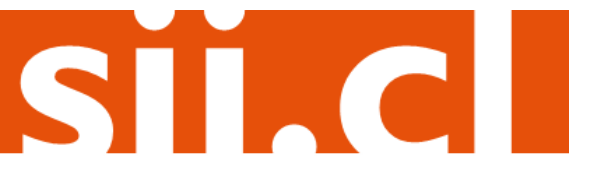